Counselors can be mass-assigned using Registration Assignment.

Registration > Utilities > Registration Assignment

Shown below are two ways in which counselors can be assigned.

1. If you are assigning counselors by grade, fill in the fields as follows:

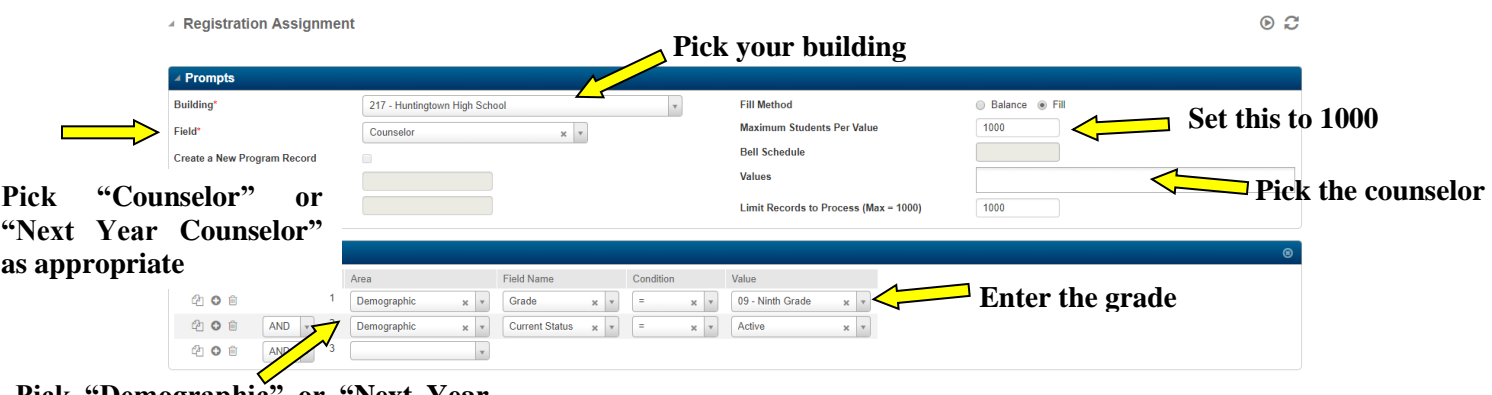

Click Load Records  $\epsilon$  to view the filter result.

A list of students will display showing the current setting and the new setting.

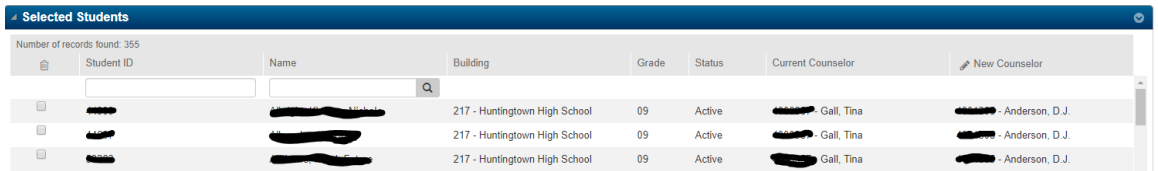

Students that you do not want this counselor assigned to can be removed by checking the box to the left of the Student ID. Once all desired remove boxes have been checked, click

 $\bigcirc$ 

A Selected Students

**additional options** and choose **Re-model**, which will take them off the list. You can repeat this process as many times as necessary. When you are satisfied with the list

Click Run  $\bullet$  to perform the mass update.

Repeat this process for other counselors as needed.

**Pick "Demographic" or "Next Year Demographic" as appropriate**

2. If you are assigning counselors by student's last name (for example, to choose students with last name starting with 'A' through 'L'), fill in the fields as follows:

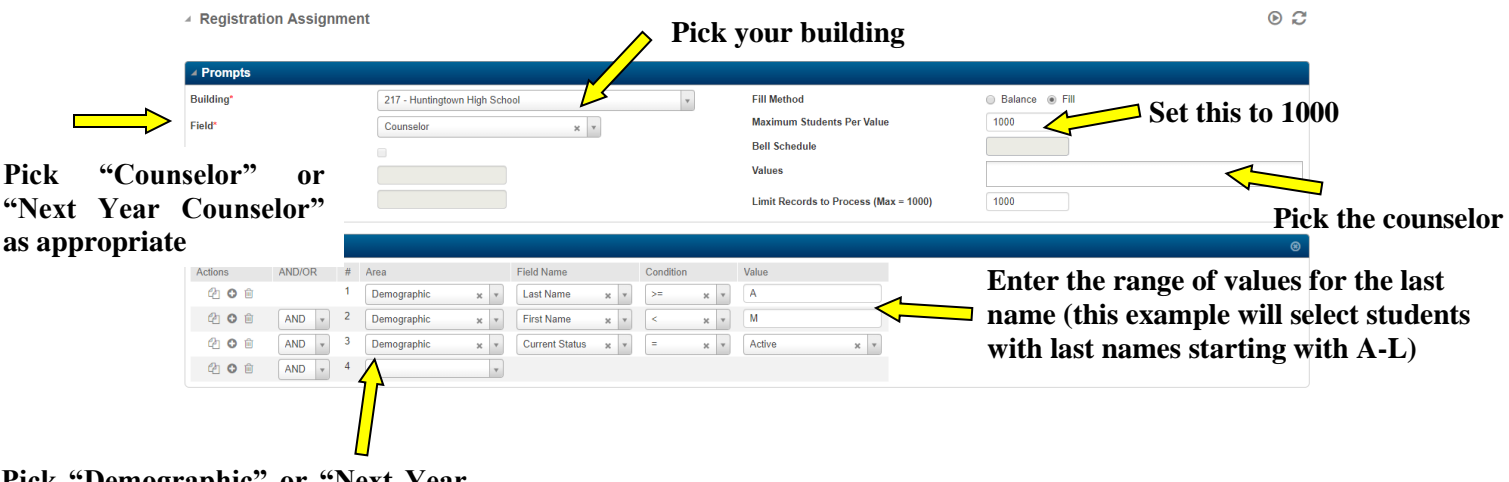

## **Pick "Demographic" or "Next Year Demographic" as appropriate**

Click Load Records  $\Box$  to view the filter result.

A list of students will display showing the current setting and the new setting.

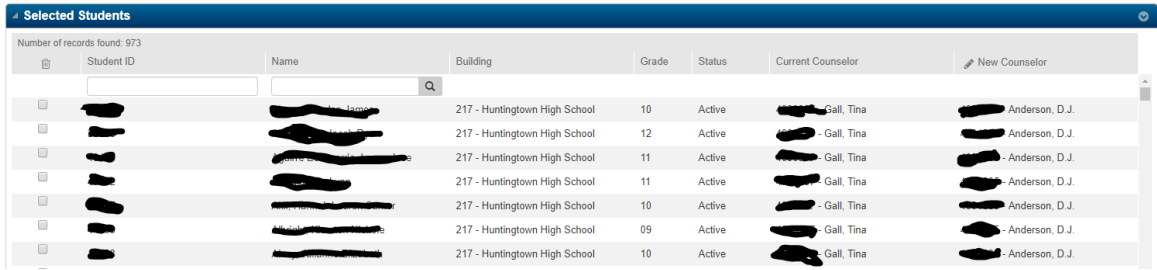

Students that you do not want this counselor assigned to can be removed by checking the box to the left of the Student ID. Once all desired remove boxes have been checked, click

 $\bigcirc$ 

A Selected Students

.

**additional options** and choose **Re-model**, which will take them off the list. You can repeat this process as many times as necessary. When you are satisfied with the list

Click Run  $\bullet$  to perform the mass update.

Repeat this process for other counselors as needed.